# C HIKMICRO ハンドヘルドサーモグラフィカメラ HIKMICRO Pocket Series

ユーザーマニュアル

ニュアル

## **法的情報**

© 2022 Hangzhou Microimage Software Co., Ltd. 禁・無断複製。

### **本マニュアルについて**

本マニュアルには製品の使用および管理についての指示が含まれて います。ここに記載されている写真、表、画像およびその他すべて の情報は説明のみを目的としています。本マニュアルに含まれる情 報は、ファームウェア更新やその他の理由で通知なく変更されるこ とがあります。このマニュアルの最新版は、HIKMICRO Webサイト

(**[http://www.hikmicrotech.com](http://www.hikmicrotech.com/)**)でご確認ください。

本マニュアルは、本製品をサポートする訓練を受けた専門家の指 導・支援を受けた上でご使用ください。

### **商標**

<
HIKMICRO およびその他のHIKMICROの商標とロゴは、様々 な裁判管轄地域においてHIKMICROの所有物です。

言及されているその他の商標およびロゴは、各権利保有者の所有物 です。

### **免責事項**

適用法で認められる最大限の範囲で、本マニュアルおよび説明され ている製品(ハードウェア、ソフトウェア、および本製品を含む)

**i**

ニュアル

は、[現状のまま]および[すべての欠陥とエラーがある]状態で提供さ れます。HIKMICROでは、明示あるいは黙示を問わず、商品性、満足 な品質、または特定目的に対する適合性などを一切保証しません。 本製品は、お客様の自己責任においてご利用ください。HIKMICROは、 本製品の利用に関連する事業利益の損失や事業妨害、データの損失、 システムの障害、文書の損失に関する損害を含む特別、必然、偶発 または間接的な損害に対して、それが契約に対する違反、不法行為 (過失を含む)、製品の責任または製品の使用に関連するものであって も、たとえHIKMICROがそうした損害および損失について通知を受け ていたとしても、一切の責任を負いません。

お客様は、インターネットにはその性質上固有のセキュリティリス クがあることを了解し、異常動作、プライバシーの流出、またはサ イバー攻撃、ハッカー攻撃、ウィルス感染等のインターネットセキ ュリティリスクによる損害について、HIKMICROは一切責任を負いま せん。ただし、必要に応じてHIKMICROは適時技術的サポートを提供 します。

お客様には、すべての適用法に従って本製品を利用し、さらにご自 分の利用法が適用法を順守していることを確認する責任があります。 特に、肖像権、知的財産権、またはデータ保護等のプライバシー権 を非限定的に含むサードパーティの権利を侵害しない手段で本製品 を利用する責任があります。大量破壊兵器の開発や生産、化学兵器・ 生物兵器の開発や生産、核爆発物や危険な核燃料サイクル、または

**ii**

ニュアル

人権侵害に資する活動を含む、禁じられている最終用途の目的で本 製品を使用してはなりません。

本マニュアルと適用法における矛盾がある場合については、後者が 優先されます。

ニュアル

## **規制情報**

### **EU 適合宣言**

本製品および同梱の周辺機器 (適用可能な場合)には「CE」 < < 本製品およい回個ツ<sub>/回 だびさせ</sub> < (2014/30/EU)(EMCD)、指令 (2014/35/EU)(LVD)、およびRoHS指令(2011/65/EU)に掲 げる適用可能な欧州統一基準に準拠します。

#### **5GHz帯での制限:**

指令2014/53/EUの第10条(10)によると、次の地域では、 5150~5350MHzの周波数帯でのこのデバイスの操作は屋 内での使用に制限されています。オーストリア(AT)、ベ ルギー(BE)、ブルガリア(BG)、クロアチア(HR)、 キプロス(CY)、チェコ(CZ)、デンマーク(DK)、エス トニア(EE)、フィンランド(FI)、フランス(FR)、ド イツ(DE)、ギリシャ(EL)、ハンガリー(HU)、アイス ランド(IS)、アイルランド(IE)、イタリア(IT)、ラト ビア(LV)、。リヒテンシュタイン(LI)、リトアニア(LT)、 ルクセンブルグ(LU)、マルタ(MT)、オランダ(NL)、 北アイルランド(UK(NI))、ノルウェー(NO)、ポー ランド(PL)、ポルトガル(PT)、ルーマニア(RO)、ス ロバキア(SK)、スロベニア(SI)、スペイン(ES)、ス

ウェーデン(SE)、スイス(CH)、およびトルコ(TR)。 イギリスの無線機器規則 2017に従い、イギリスでは、5150 ~5350MHzの周波数帯でのこのデバイスの操作は屋内で の使用に制限されています。

### **周波数帯および電力(CE/UKCA用)**

以下の無線装置に適用される周波数帯域、モード、通信出 力(放射および/または伝導)の公称値の許容範囲は次の とおりです。

**Wi-Fi** ∴ 2.4 GHz (2.4 GHz  $\sim$  2.4835 GHz) : 20 dBm 5 GHz (5.15  $GHz \sim$ 5.25 GHz): 23 dBm, 5 GHz (5.25 GHz $\sim$ 5.35 GHz): 23 dBm, 5 GHz (5.47 GHz $\sim$ 5.725GHz): 23 dBm, 5 GHz (5.725 GHz  $\sim$ 5.85 GHz) : 14 dBm

**Bluetooth:**2.4 GHz (2.4 GHz~2.4835 GHz):20 dBm

正規メーカーより供給された電源アダプターを使用して ください。電源の詳細な要件については、製品仕様を参照 してください。

認定メーカーのバッテリーをご使用ください。バッテリー の詳細な要件については、製品仕様を参照してください。

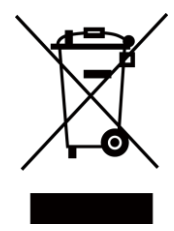

指令2012/19/EU (WEEE 指令):この記号が付いている製品 は、欧州連合 (EU) の地方自治体の未分別廃棄物として処 分できません。適切にリサイクルするために、本製品は同

ニュアル

等の新しい装置を購入する際に、お近くの販売業者に返却 いただくか、指定された収集場所で処分してください。詳 細については次の URL を参照してください:

[www.recyclethis.info](http://www.recyclethis.info/)

電気電子機器廃棄物指令2013(Directive on Waste Electrical and Electronic Equipment 2013: WEEE) により:このマーク がついた製品は、イギリスでは地方自治体の未分別廃棄物 として処理することができません。適切にリサイクルする ために、本製品は同等の新しい装置を購入する際に、お近 くの販売業者に返却いただくか、指定された収集場所で処 分してください。より詳細な情報については以下をご確認 ください。www.recyclethis.info

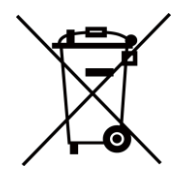

指令2006/66/ECおよびその修正案2013/56/EU (バッテリー 指令):本製品には、欧州連合 (EU) の地方自治体の未分別 廃棄物として処分できないバッテリーが含まれています。 特殊バッテリー情報に関する製品資料をご覧ください。バ ッテリーにはこの記号が付いており、カドミウム (Cd)、鉛 (Pb)、水銀 (Hg) を示す文字も記載されています。適切に リサイクルするために、販売業者か、指定された収集場所 にご返却ください。詳細については次の URL を参照して ください:[www.recyclethis.info](http://www.recyclethis.info/)

(市場に投入される)電池および蓄電池に関する規則2008

#### ニュアル

および廃電池および蓄電池規則2009により:この製品に は、英国で未分別の一般廃棄物として処理することができ ない電池が含まれています。特殊バッテリー情報に関する 製品資料をご覧ください。バッテリーにはこの記号が付い ており、カドミウム (Cd)、鉛 (Pb)、水銀 (Hg) を示す文字 も記載されています。適切にリサイクルするために、販売 業者か、指定された収集場所にご返却ください。より詳細 な情報については以下をご確認ください。 www.recyclethis.info

**vii**

ニュアル

## **記号の定義**

本書で使用されている記号は以下のように定義されます。

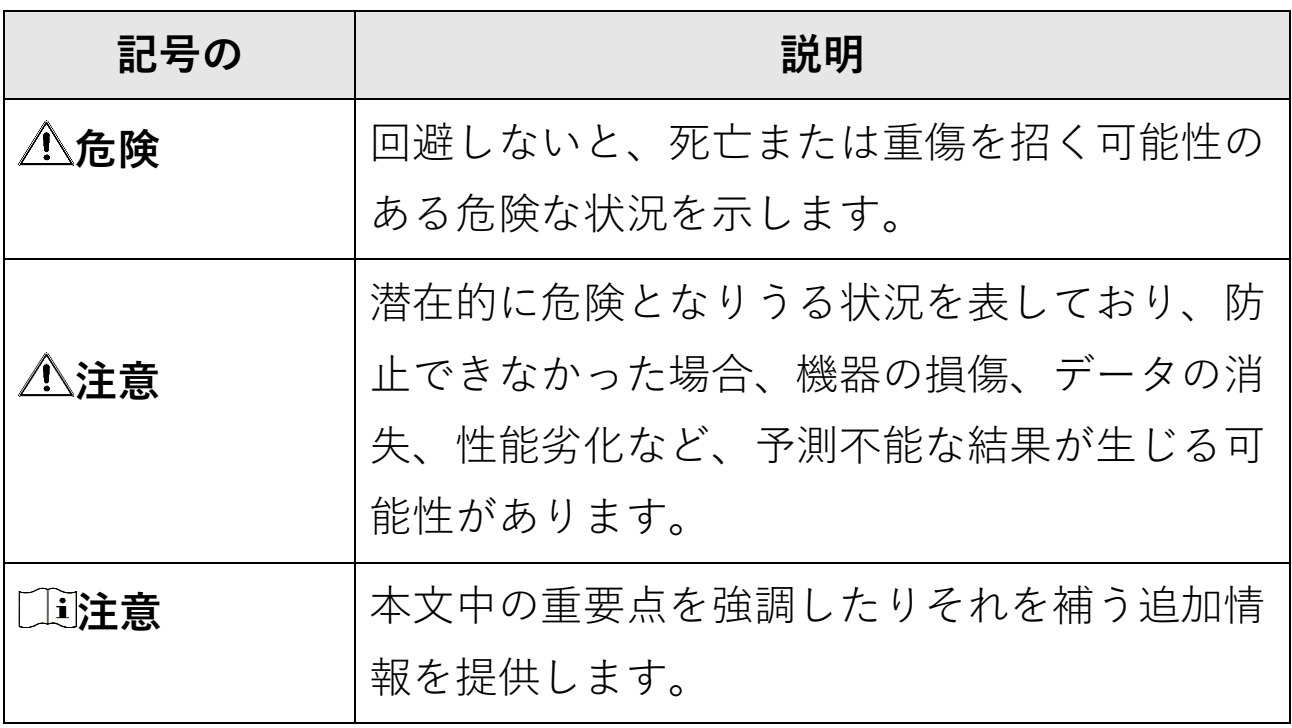

#### ニュアル

## **安全上の指示**

これらの指示は、ユーザーが製品を正しく使用し、危険や財産損失 を回避できるように保証することを目的としています。

### **法規と規則**

●製品の使用にあたって、お住まいの地域の電気安全性に関する法 令を厳密に遵守する必要があります。

### **輸送**

- ●輸送中は、デバイスを元のパッケージまたは類似したパッケージ に梱包してください。
- ●開梱後は、後日使用できるように、梱包材を保存しておいてくだ さい。不具合が発生した場合、元の梱包材を使用して工場に機器 を返送する必要があります。元の梱包材を使用せずに返送した場 合、破損が発生する恐れがありますが、その際に、当社は一切責 任を負いません。.
- ●製品を落下させたり、物理的な衝撃を与えないでください。本器 を電磁妨害から遠ざけてください。

#### ニュアル

### **電源**

- ●入力電圧は、IEC62368規格の制限電源 (DC3.85V、570mA) を満た す必要があります。詳細情報に関しては技術仕様を参照してくだ さい。
- ●プラグが適切に電源ソケットに接続されていることを確認してく ださい。
- ●1台の電源アダプターに2台以上の機器を接続してはなりません。 過負荷によって過熱したり、火災発生の危険があります。
- ●正規メーカーより供給された電源アダプターを使用してください。 電源の詳細な要件については、製品仕様を参照してください。

### **バッテリー**

- ●バッテリーの不適切な使用や交換を行うと、爆発の危険性があり ます。同一または同等のタイプのものとだけ交換してください。 バッテリーのメーカーによって提供された指示に準拠して、使用 済みバッテリを処分してください。
- ●内蔵バッテリーは取り外しできません。修理については必要に応 じてメーカーにお問い合わせください。
- ●バッテリーを長期保存する場合は、半年に一度はフル充電して、 バッテリの品質を保つようにしてください。これを怠った場合、 破損の原因となります。
- ●認定メーカーのバッテリーをご使用ください。バッテリーの詳細 な要件については、製品仕様を参照してください。

#### ニュアル

- ●付属の充電器で種類が異なるバッテリーを充電しないでください。 充電中は、充電器の2m以内に可燃物がないことをご確認ください。
- ●暖房器具や火気の近くにバッテリーを置かないでください。直射 日光を避けてください。
- ●化学熱傷の恐れがありますので、絶対にバッテリーを飲み込まな いでください。
- ●お子様の手の届くところにバッテリーを置かないでください。
- ●デバイスの電源がオフで、RTCバッテリーが満充電されている状態 では、時間設定は6ヶ月間保持できます。
- ●初回使用時は、電源オフの状態で2.5時間以上充電してください。
- ●リチウムバッテリーの電圧は3.85V、バッテリー容量は2100mAhで す。
- ●バッテリーはUL2054によって認定されています。

### **メンテナンス**

- ●製品が正しく動作しない場合、販売店または最寄りのサービスセ ンターに連絡してください。承認されていない修理や保守行為に よる問題について、当社はいかなる責任も負いません。
- ●一部のデバイスコンポーネント(電解コンデンサなど)は、定期 的に交換する必要があります。製品の平均寿命は変動するため、 定期的な点検をお勧めします。詳細については、販売店にお問い 合わせください。

#### ニュアル

- ●必要ならば、エタノールを少量含ませたきれいな布でデバイスを 静かに拭きます。
- ●メーカーが指定していない方法で使用した場合、デバイスが提供 する保護機能が損なわれる恐れがあります。
- ●USB 3.0 PowerShareポートの電流の制限は、PCブランドによって異 なる場合があり、非互換性の問題が発生する可能性があることに 注意してください。したがって、USBデバイスがPCのUSB 3.0 PowerShareポート上で認識されない場合は、通常のUSB 3.0または USB 2.0ポートを使用することをお勧めします。
- ●本カメラは、画質と測定精度を最適化するために、定期的に自己 キャリブレーションを実行します。このプロセスで、画像が短時 間静止し、検知器の前でシャッターが動く際に「カチッ」という 音が聞こえます。起動中や、非常に低温または高温の環境では、 自己キャリブレーションがより頻繁に実行されます。これは、カ メラの最適な性能を確保するための正常な動作です。

### **キャリブレーションサービス**

- ●年に一度、キャリブレーションのためにデバイスを返送すること をお勧めします。メンテナンス拠点については、最寄りの販売店 にお問い合わせください。より詳細なキャリブレーションサービ スについては、
	- https://www.hikmicrotech.com/en/calibrationservices/2 を参照して ください。

ニュアル

### **使用環境**

- ●実行環境がデバイスの要件を満たしていることを確認します。動 作温度は-10℃~50℃ (14℉~122℉)で、動作湿度は95%以下です。
- ●デバイスは、海抜2,000メートル以下の地域でのみ安全に使用する ことができます。
- ●デバイスは、乾燥して換気の良い環境に配置してください。
- ●デバイスを強い電磁波や埃の多い環境にさらさないでください。
- ●レンズを太陽や極端に明るい場所に向けないでください。
- ●レーザー装置を使用している場合は、デバイスのレンズがレーザ ービームにさらされていないことを確認してください。焼損する おそれがあります。
- ●レンズを太陽や極端に明るい場所に向けないでください。
- ●このデバイスは屋内および屋外での使用に適していますが、濡ら さないようにご利用ください。
- ●防水レベルはIP54です。
- ●汚染度は2です。

### **テクニカルサポート**

**[https://www.hikmicrotech.com](https://www.hikmicrotech.com/)**ポータルは、HIKMICROのお客様が HIKMICRO製品を最大限に活用するのに役立ちます。ポータルから、 サポートチーム、ソフトウェアとドキュメント、サービスの連絡先 などにアクセスできます。

#### ニュアル

### **緊急**

●デバイスから煙や異臭、異音が発生した場合、すぐに電源を切り、 電源ケーブルを抜いて、サービスセンターにご連絡ください。

### **メーカー住所**

310052 中国浙江省杭州市浜江区西興地区段鳳通り399号2棟ユニッ トB 313号室

Hangzhou Microimage Software Co., Ltd.

法令順守通知:本サーマルシリーズ製品は、アメリカ合衆国、欧州 連合、英国などワッセナー・アレンジメントの会員国を含むがそれ だけに限定されない各国・各地域で、輸出管理の対象となる可能性 があります。サーマルシリーズ製品を外国へ転送・輸出・再輸出す る場合は、貴社の法務・コンプライアンス部門もしくは自国の政府 機関に、輸出ライセンスの条件についてご確認ください。

ニュアル

## 目次

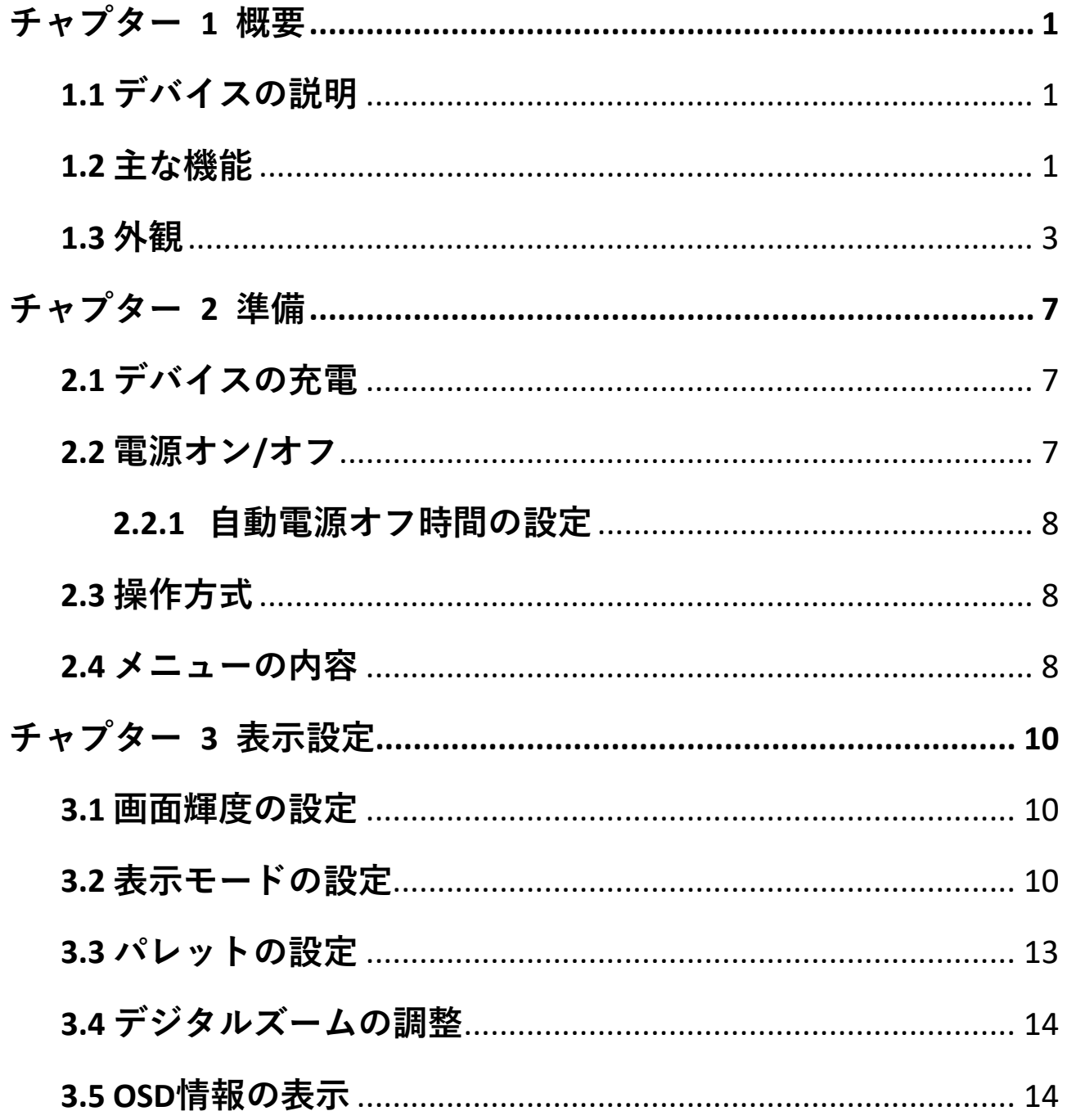

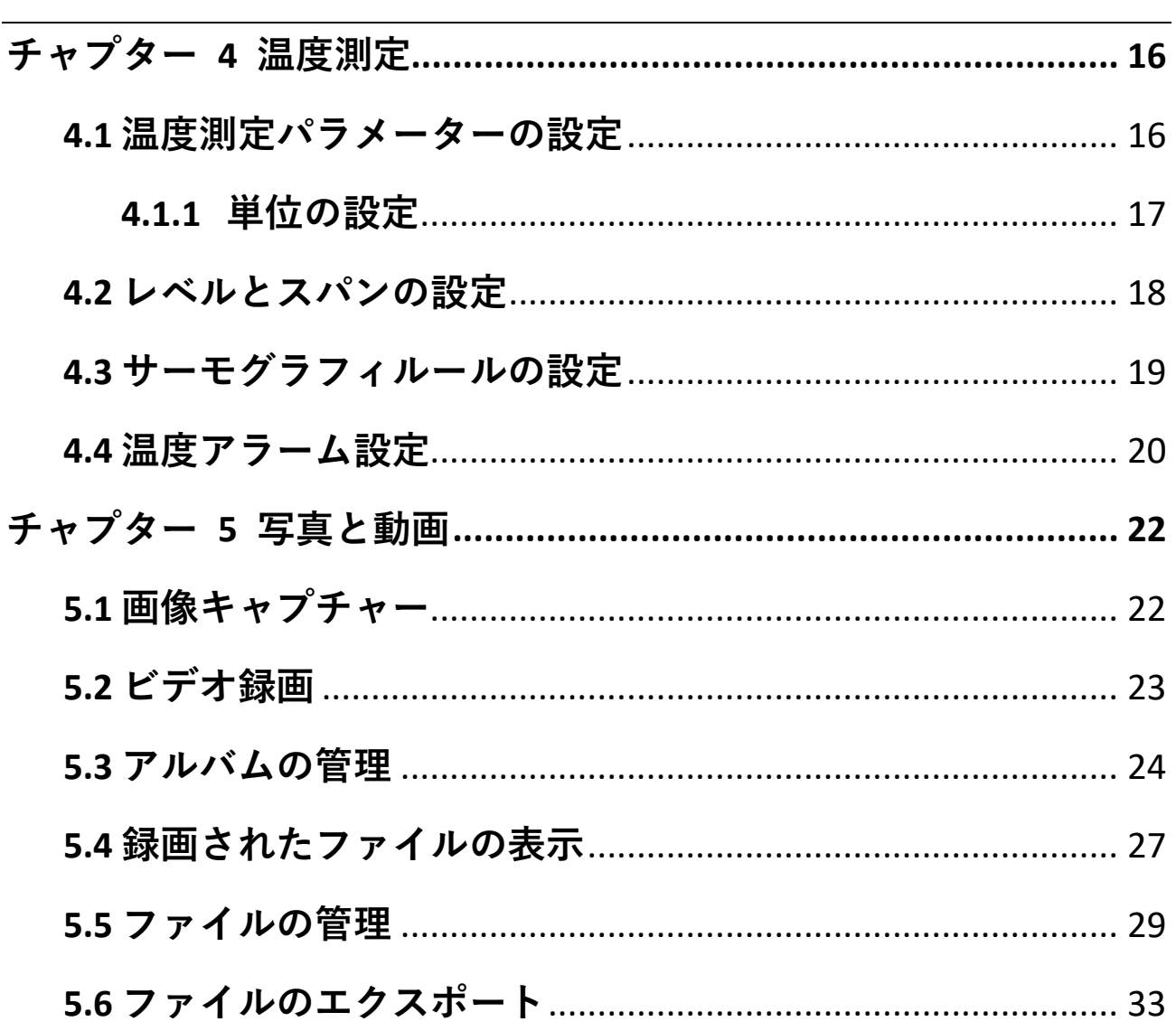

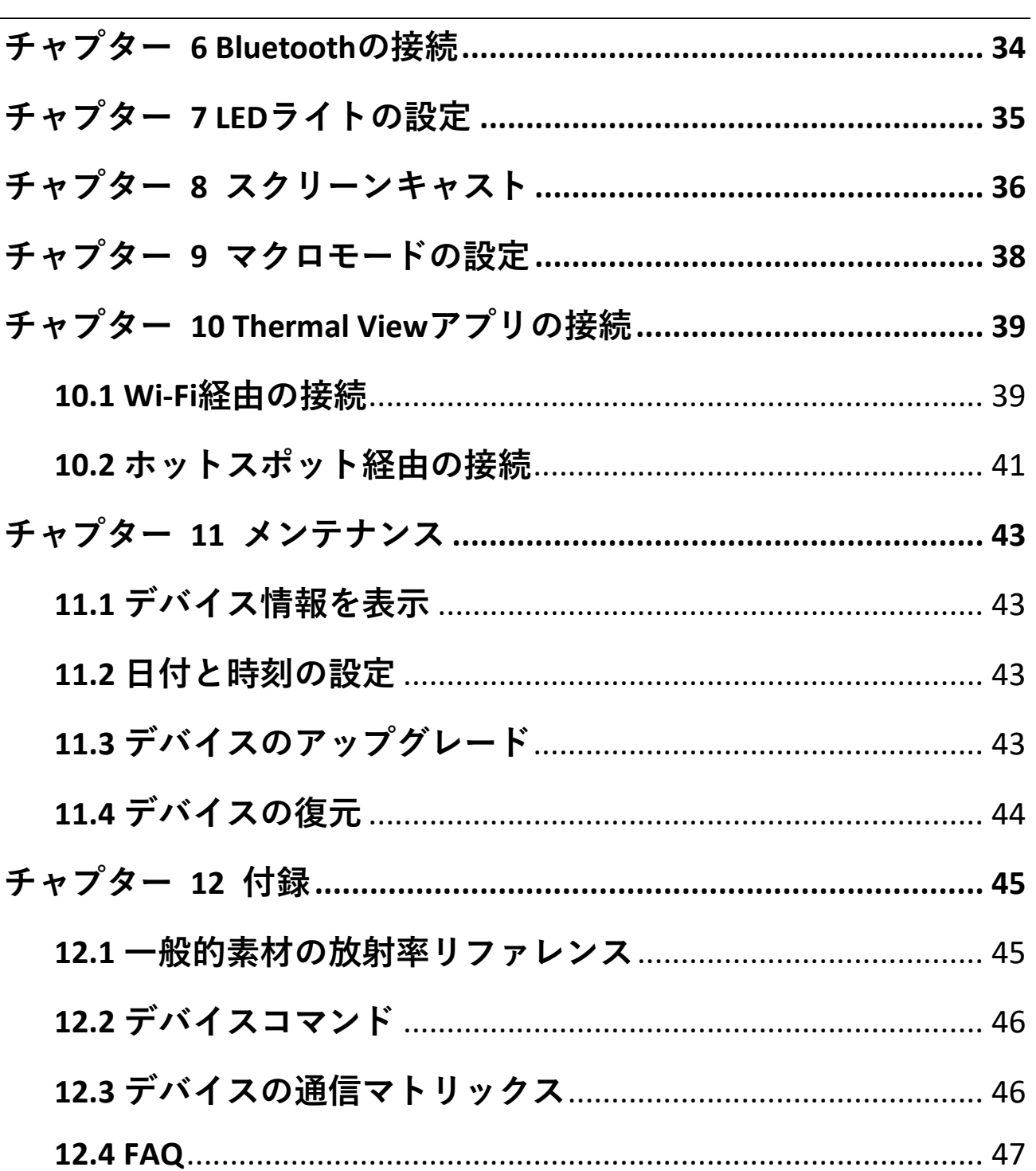

#### ニュアル

## **チャプター 1 概要**

### <span id="page-18-1"></span><span id="page-18-0"></span>**1.1 デバイスの説明**

ハンドヘルドサーモグラフィカメラは、光学画像とサーマル画像の 両方に対応するカメラです。サーモグラフィ、ビデオ録画、スナッ プショットキャプチャー、アラーム機能を備えており、Wi-Fi、ホッ トスポット、Bluetoothに接続できます。内蔵の高感度IR検出器と高 性能センサーが温度差を検出し、リアルタイムで温度を測定します。 温度測定範囲は-20℃から400℃(-4℉から752℉)で、精度は±2℃(±3.6 ℉)または周囲温度が15℃から35℃(59℉から95℉)で、測定対象 の温度が0℃ (32 F) を超えている場合は2%です。

このデバイスは使いやすく、人間工学に基づいた設計を採用してい ます。建物の検査や空調設備はもちろん、電気・機械設備のメンテ ナンスにも幅広く利用されています。

### <span id="page-18-2"></span>**1.2 主な機能**

#### **サーモグラフィ**

デバイスはリアルタイムで温度を検出し、画面に表示します。

#### **フュージョン**

熱画像と光学画像を融合して表示することができます。

ニュアル

### **パレットとアラーム**

デバイスはマルチパレットに対応しており、アラーム機能と合わせ てパレットモードを設定することができます。

### **クライアントソフトウェアの接続**

●携帯電話: HIKMICROビューアアプリを使用すると、スマートフォ ンでライブビューの表示、スナップショットのキャプチャーおよ びビデオの録画を行うことができます。アプリ経由で、オフライ ンでの画像分析や、レポートの作成と共有も行えます。カバーの QRコードをスキャンして、アプリをダウンロードします。

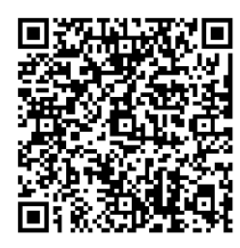

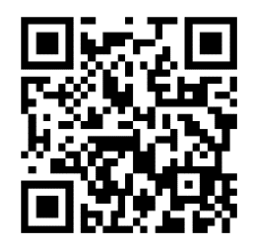

HIKMICRO Viewer Android バージョン HIKMICRO Viewer iOSバージ ョン

●PC:HIKMICROアナライザー(https://www.hikmicrotech.com)をダウン ロードすることで、PCでオフラインで画像をプロフェッショナル に解析し、カスタムフォーマットのレポートを作成することがで きます。

#### **Bluetooth**

デバイスはBluetoothでヘッドセットに接続でき、録画の音声を聞く ことができます。

ニュアル

<span id="page-20-0"></span>**1.3 外観**

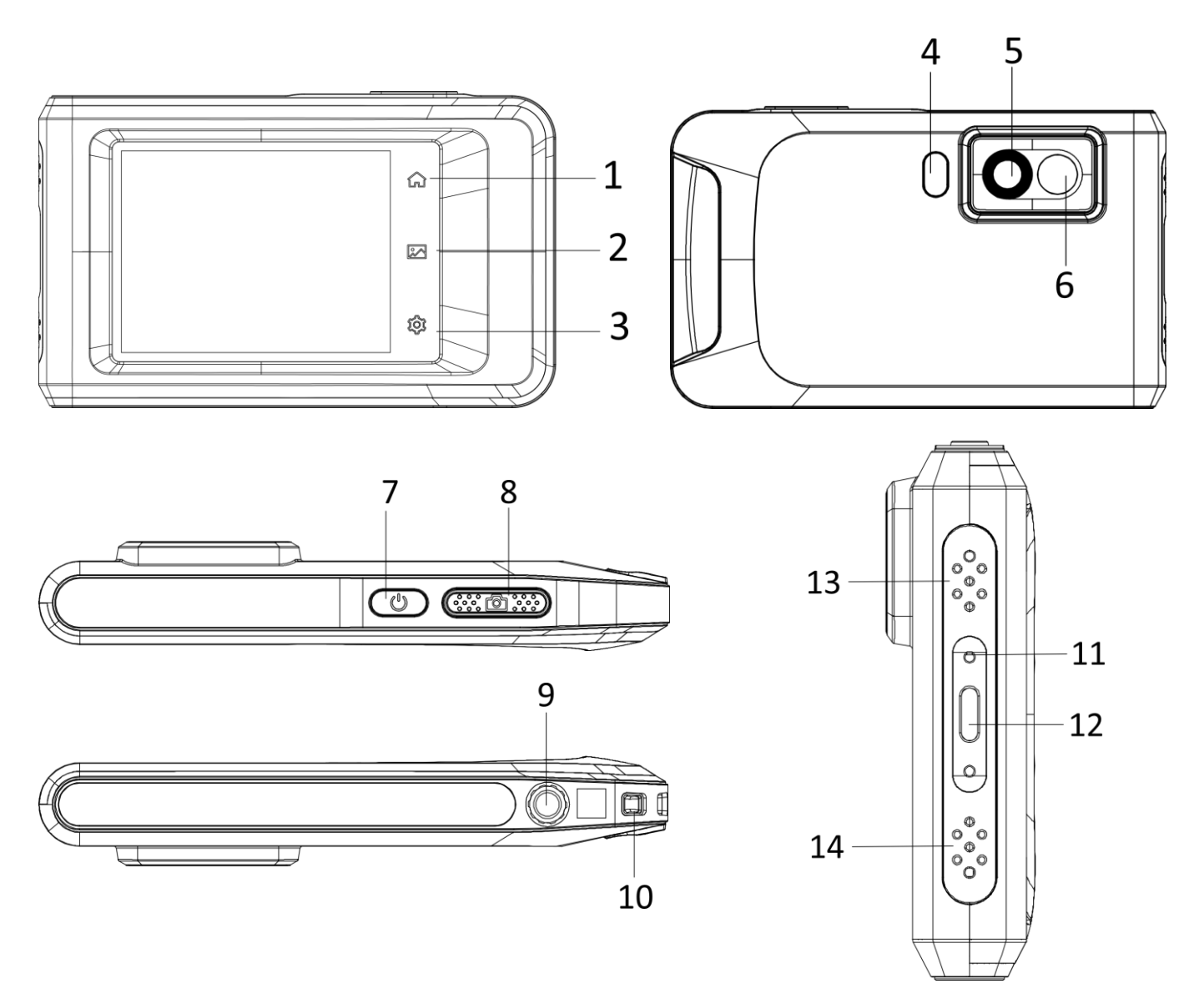

**図 1-1 外観**

ニュアル

| 番号             | 説明                  | 機能                                                                                                    |
|----------------|---------------------|----------------------------------------------------------------------------------------------------|
| 1              | ホームキー               | タップするとライブビューインターフ<br>ェイスに戻ります。                                                                              |
| $\overline{2}$ | ファイルキー              | タップするとアルバムに移動します。                                                                                           |
| 3              | 設定キー                | タップすると設定インターフェイスに<br>進みます。                                                                                  |
| 4              | フラッシュライ<br>$\vdash$ | 対象物を照らし、点滅アラームを出力<br>します。                                                                                   |
| 5              | サーマルレンズ             | サーマル画像を表示します。                                                                                               |
| 6              | 光学レンズ               | 光学画像を表示します。                                                                                                 |
| 7              | 電源キー                | 長押しすると、電源のオン/オフが切り<br>替わります。                                                                                |
| 8              | キャプチャーキ             | ● ライブビューモードで押す:スナッ<br>プショットをキャプチャします/記<br>録を停止します<br>● メニューモードで押す:ライブビュ<br>ーインターフェイスに戻ります<br>● 長押し:録画を開始します |
| 9              | 三脚マウント              | 三脚を取り付けます。                                                                                                  |

**表 1-1 ボタン/インターフェイス説明**

**4**

### ニュアル

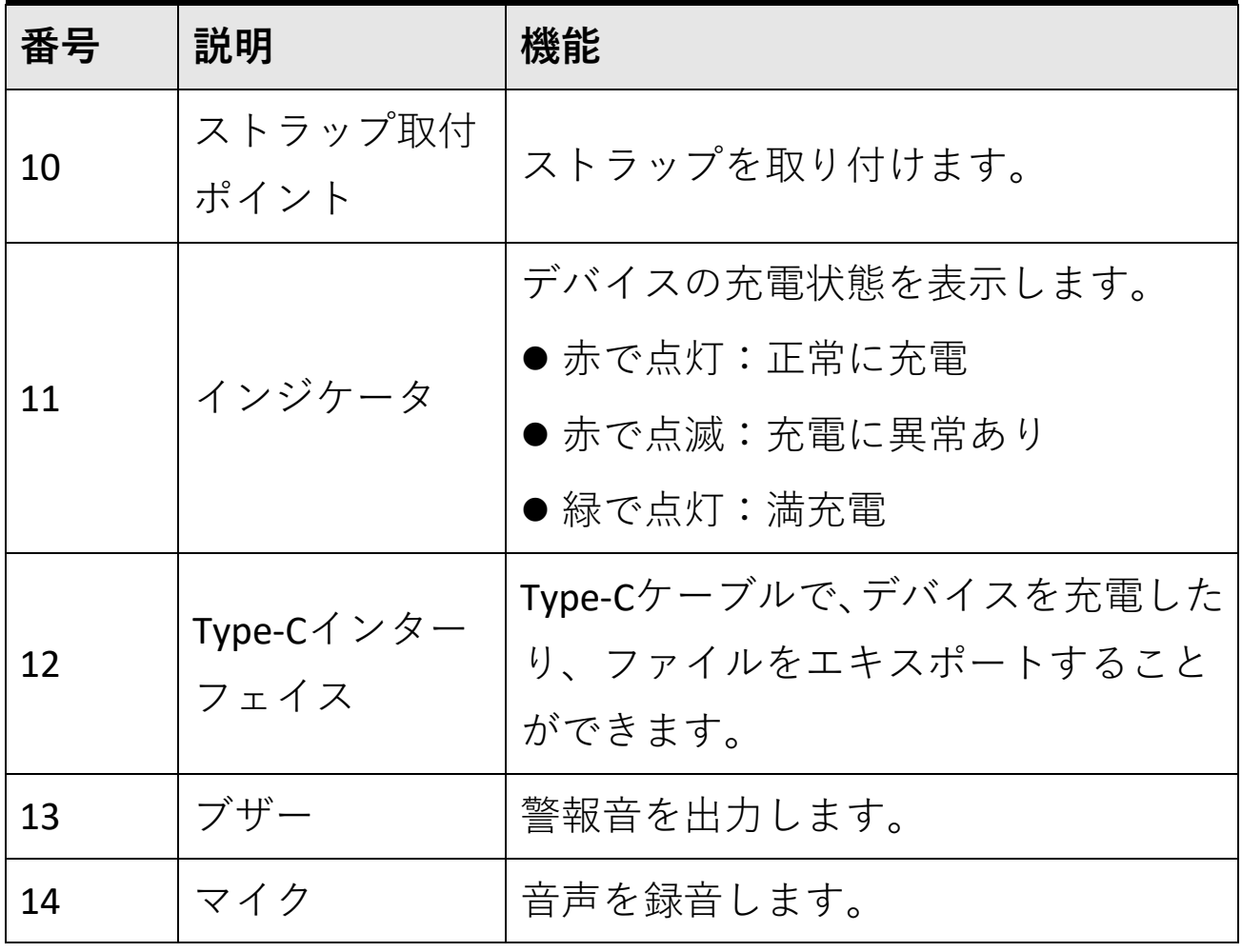

ニュアル

#### **注意**

本カメラは、画質と測定精度を最適化するために、定期的に自己キ ャリブレーションを実行します。このプロセスで、画像が短時間静 止し、検知器の前でシャッターが動く際に「カチッ」という音が聞 こえます。デバイスが自己キャリブレーションを実行すると、画面 中央上に「キャリブレーション中…」のプロンプトが表示されます。 起動中や、非常に低温または高温の環境では、自己キャリブレーシ ョンがより頻繁に実行されます。これは、カメラの最適な性能を確 保するための正常な動作です。

#### ニュアル

## **チャプター 2 準備**

### <span id="page-24-1"></span><span id="page-24-0"></span>**2.1 デバイスの充電**

ケーブルを差し込み、電源にデバイスを接続してバッテリーを充電 します。

### <span id="page-24-2"></span>**2.2 電源オン/オフ**

**電源オン**

を3秒以上長押しして、デバイスの電源を入れます。デバイスのイ ンターフェイスが安定すると、目標を観察できます。

### **注意**

電源を入れてからデバイスを使用できるようになるまで、30秒以上 かかる場合があります。

### **電源オフ**

デバイスの電源がオンの時、 じを約3秒間長押しするとデバイスの電 源がオフになります。

ニュアル

### <span id="page-25-0"></span>**2.2.1 自動電源オフ時間の設定**

**ローカル設定 → デバイス設定 → 自動オフ**を開き、必要に応じて、 デバイスの自動シャットダウン時間を設定してください。

### <span id="page-25-1"></span>**2.3 操作方式**

このデバイスは、タッチスクリーン操作に対応しています。画面を タップして、パラメーター設定などの設定を行うことができます。

### <span id="page-25-2"></span>**2.4 メニューの内容**

監視インターフェイスで、画面をタップしてメニューバーを表示し、 下にスワイプしてスワイプダウンメニューを呼び出します。

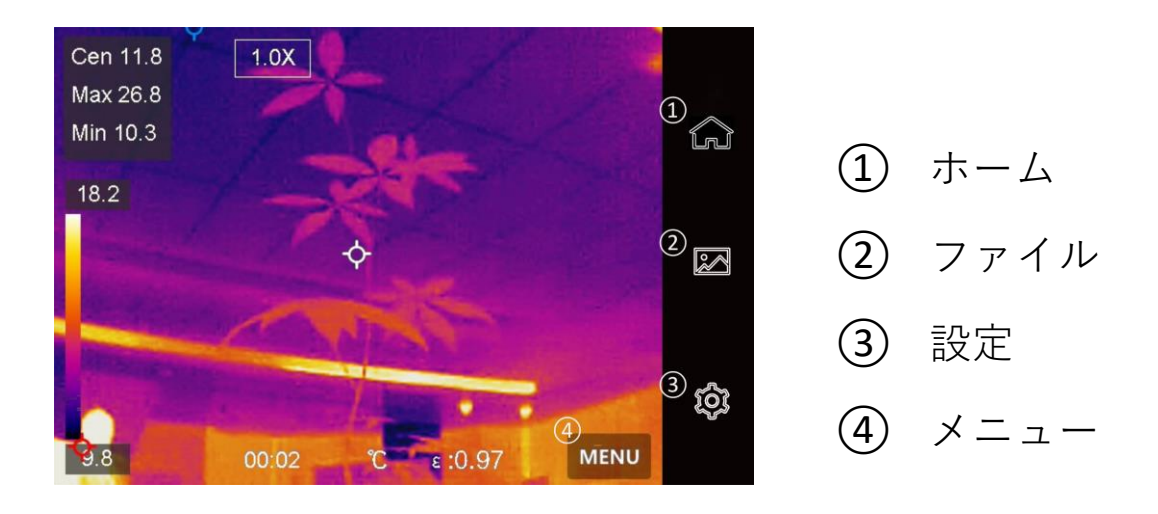

### **図 2-1 メイン メニュー**

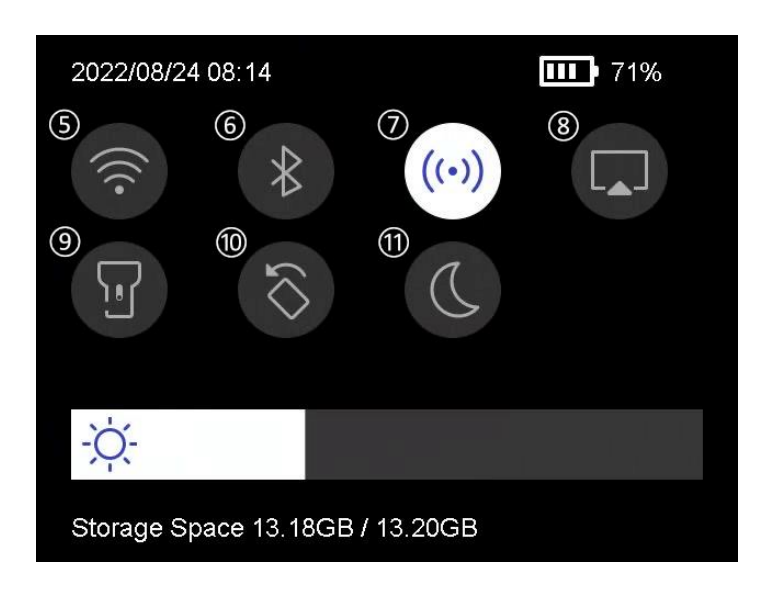

⑤ Wi-Fi ⑥ Bluetooth ⑦ ホットスポット ⑧ スクリーンキャス ト ⑨ フラッシュライト ⑩ 自動回転 ⑪ ダーク/ブライト モード

**図 2-2 スワイプダウンメニュー**

ニュアル

## **チャプター 3 表示設定**

### <span id="page-27-1"></span><span id="page-27-0"></span>**3.1 画面輝度の設定**

スワイプダウンメニューで輝度調整スライダーをドラッグすること ができます。

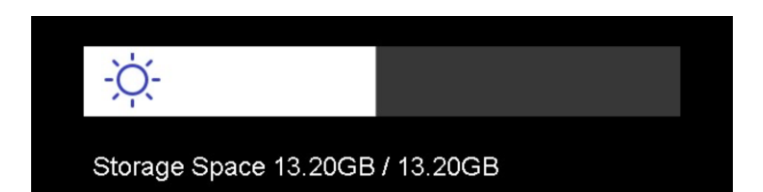

### **図 3-1 スワイプダウンメニューによる輝度の調整**

### <span id="page-27-2"></span>**3.2 表示モードの設定**

デバイスのサーマル/光学ビューを設定できます。**サーマル、フュー ジョン、PIP、光学、**および**ブレンディング**が選択可能です。 **ステップ**

- 1.「メニュー」をタップし、**■**を選択します。
- 2.アイコンをタップして、ビューモードを選択します。

### $\circledR$ サーマルモードでは、デバイスはサーマルビューを表示します。

ニュアル

 $\blacksquare$ 

フュージョンモードでは、デバイスはサーマルチャンネルと光学 チャンネルを組み合わせたビューを表示します。

#### **注意**

フュージョンモードを選択する際は、サーマル画像と光学画像が 良好に重なるように、ターゲットまでの距離に応じて、ライブビ ューインターフェースで視差補正を設定する必要があります。

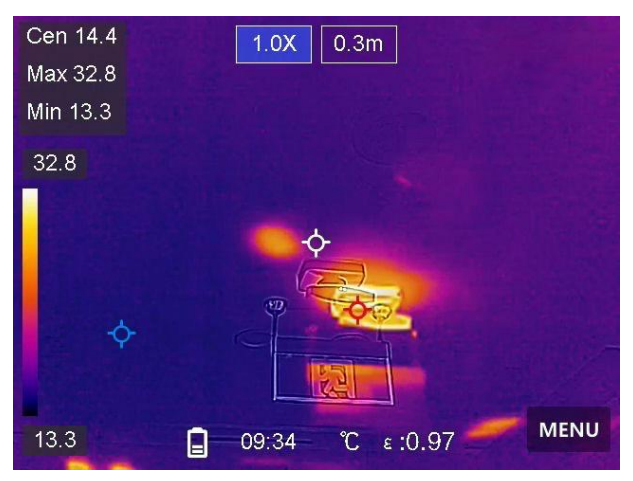

### **図 3-2 視差補正の調整**

PiP(Picture in Picture)モードでは、デバイスは光学ビュー内に サーマルビューを表示します。

#### **注意**

PIPのサイズ、距離、デジタルズームを調整することができます。

 $\Box$ 

ニュアル

 $\boxed{2}$ 

光学モードでは、デバイスは光学ビューを表示します。

#### $\circledS$

ブレンディングモードでは、デバイスはサーマルチャンネルと光 学チャンネルを混合したビューを表示します。**光-サーマル比率** を調整して光とサーマルの比率を変更することができます。値が 低いほど光の効果は大きくなります。

#### **注意**

ブレンディングモードを選択すると、ライブビューインターフェイ スで、**光-サーマル比率**を、**0**~**100**の間で調整できます。値が大きい ほどサーマル画像はクリアになります。

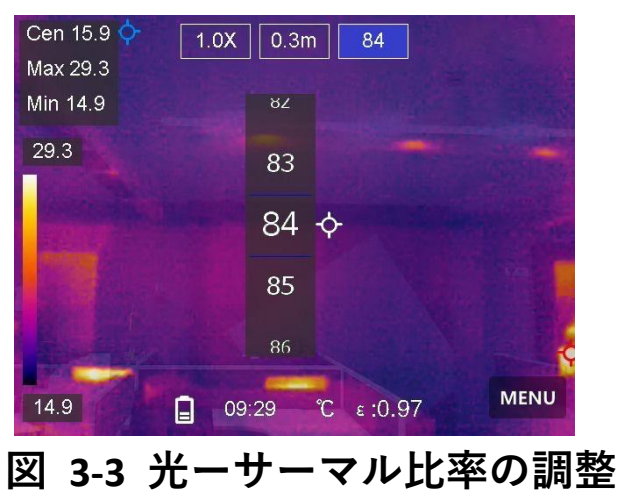

3.**「戻る」**を押すと終了します。

ニュアル

### <span id="page-30-0"></span>**3.3 パレットの設定**

パレットを使用すると、任意の色を選択できます。

### **ステップ**

1.「メニュー」をタップし、DDを選択します。

2.アイコンをタップして、パレットタイプを選択します。

#### **ホワイトホット**

高温部分が明るい色で表示されます。

### **ブラックホット**

高温部分が黒い色で表示されます。

#### **レインボー**

ターゲットは複数の色で表示されます。大きな温度差がないシー ンに適しています。

### **アイアンボウ**

目標は熱された鉄のように着色されて表示されます。

#### **レッドホット**

高温部分が赤い色で表示されます。

### **フュージョン**

熱い部分は黄色で、冷たい部分は紫色で表示されます。

### **レイン**

画像の熱い部分はカラーで、他の部分は青で表示されます。

ニュアル

<span id="page-31-0"></span>3.**「戻る」**を押して設定インターフェイスを終了します。

### **3.4 デジタルズームの調整**

### **ステップ**

- 1.ライブビューインターフェースをタップして、デジタルズームフ レームを呼び出します。
- 2.デジタルズームフレームをタップします。

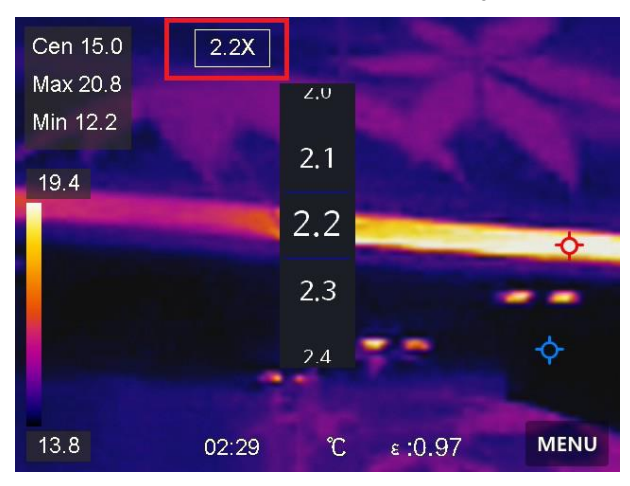

### **図 3-4 デジタルズームの調整**

3.必要に応じてデジタルズーム値を選択します。 4.画面をタップして保存し、終了します。

### <span id="page-31-1"></span>**3.5 OSD情報の表示**

**ローカル設定 → デバイス設定 → 表示設定**を開き、オンスクリー ン情報表示を有効にします。

ニュアル

### **時間**

デバイスの時刻と日付です。

### **パラメータ**

目標の放射率、温度単位などの、サーモグラフィパラメーターで す。

### **ブランドロゴ**

ブランドロゴは、画面の右上隅に表示されるメーカーのロゴです。

## **チャプター 4 温度測定**

<span id="page-33-0"></span>サーモグラフィ(温度測定)機能は、シーンの温度をリアルタイム に提供し、画面の左側に表示します。サーモグラフィ機能はデフォ ルトでオンにになっています。

### <span id="page-33-1"></span>**4.1 温度測定パラメーターの設定**

サーモグラフィパラメータを設定して、温度測定の精度を向上させ ることができます。

**ステップ**

1.**ローカル設定 → サーモグラフィ設定**を開きます。

2.**サーモグラフィ範囲、放射率**などを設定します。

**サーモグラフィ範囲**

温度測定範囲を選択します。**自動切替**モードでは、デバイスは温 度を検出し、サーモグラフィ範囲を自動的に切り替えることがで きます。

#### **放射率**

**[一般的素材の放射率リファレンス](#page-62-1)**を参照して、ターゲットの放射 率を設定します。

ニュアル

#### **反射温度**

シーン内に高温の物体(目標外)があり、目標の放射率が低い場 合は、反射温度を高温に設定してサーモグラフィ効果を補正しま す。

**距離**

目標とデバイスの間の直線距離です。目標距離をカスタマイズす るか、目標距離を以下から選択できます:**近、中、**または**遠**。

#### **湿度**

現在の環境の相対湿度を設定します。 3.前のメニューに戻り、設定を保存します。

**注意**

**ローカル設定 → デバイス設定 → デバイス初期化 → 測定ツール 初期化**から、温度測定パラメーターを初期化することができます。

### <span id="page-34-0"></span>**4.1.1 単位の設定**

**ローカル設定 → デバイス設定 → 単位**を開き、温度単位と距離単 位を設定します。

ニュアル

### <span id="page-35-0"></span>**4.2 レベルとスパンの設定**

レベル&スパン機能で温度範囲を調整することができます。温度セ クションを設定すると、パレットは温度セクション内のターゲット に対してのみ機能するようになります。レベル&スパンは手動また は自動で調整でき、より良い温度差分析のための最適な熱効果を得 ることができます。

### **ステップ**

1.「メニュー」をタップし、 ※ を選択します。

2.自動調整日を選択します。

**自動調整 雷を選択します。デバイスは、温度範囲パラメ** ーターを自動的に調整します。

### **手動調整** を選択します。

範囲を手動で調整するには、以下の2つの方法が あります:

- ●選択領域に基づいて温度範囲を調整する。 画面上で関心のあるエリアをタップする。エリ アの周りに円が表示され、パレットがエリアの 温度範囲に応じて再調整されます。
- ●範囲の最高温度と最低温度を調整します。
	- **●タップして、最高温度、最低温度または両方** を選択します。パレットバーの端の最高温度

ニュアル

または最低温度をタップして選択すること もできます。

- ●画面左側の矢印をタップして、温度値を調整 することができます。
- <span id="page-36-0"></span>3.**「戻る」**を押すと終了します。

### **4.3 サーモグラフィルールの設定**

現在のシーンの最低温度、最高温度、中心温度を測定するサーモグ ラフィールールを設定することができます。

### **ステップ**

- 1.「**メニュー**」をタップし、 を選択します。
- 2.必要に応じてタップし、サーモグラフィールールを選択します。

**高、低、センター**が選択可能です。

3.**「戻る」**をタップして保存し、終了します。

#### **注意**

- ●画面左上には、最低温度、最高温度、中心温度が表示されます。
- ●もう一度タップすると、ルールが削除されます。

ニュアル

### <span id="page-37-0"></span>**4.4 温度アラーム設定**

目標の温度が設定されたアラームルールに合致すると、デバイスは、 音声警報や点滅アラームを発する、クライアントソフトウェアに通 知を送信するなど、設定されたアクションを実行します。

**ステップ**

### 1.**ローカル設定 → サーモグラフィ設定 → アラーム設定 → 温度 アラーム**を開きます。

2.機能を有効にして、アラームしきい値とアラートしきい値を設定 します。

### **アラームしきい値**

チェックされた温度がこのしきい値を超えると、デバイスはクラ イアントソフトウェアにアラーム通知を送信します。音声警報が 有効になっている場合はデバイスがブザー音を鳴らし、点滅アラ ームが有効になっている場合はライトが点滅します。

### **アラートしきい値**

チェックされた温度がこのしきい値を超えると、デバイスはクラ イアントソフトウェアにアラート通知を送信します。

### 3.**ローカル設定 → サーモグラフィ設定 → アラーム設定 → アラ ームリンク**を開きます。

4.**音声警報、点滅アラーム**、または両方を有効にします。

ニュアル

#### **音声警報**

目標の温度がアラームしきい値を超えると、デバイスはブザー音 を鳴らします。

**点滅アラーム**

対象の温度がアラームしきい値を超えると、ライトが点滅します。 5.くをタップして保存し、終了します。

#### ニュアル

## **チャプター 5 写真と動画**

<span id="page-39-0"></span>デバイスにメモリカードを挿入すると、ビデオの録画、スナップシ ョットのキャプチャー、重要なデータのマーキングと保存を行うこ とができます。

#### **注意**

- ●デバイスにメニューが表示されている間のキャプチャーまたは録 画はサポートされていません。
- ●デバイスがPCに接続されている間のキャプチャーまたは録画はサ ポートされていません。
- ●**ローカル設定 → キャプチャー設定 → ファイル名ヘッダー**を開 き、特定のシーンで記録されたファイルを区別できるように、キ ャプチャーまたは録画用のファイル名ヘッダーを設定できます。

### <span id="page-39-1"></span>**5.1 画像キャプチャー**

#### **始める前に**

暗い場所でスワイプダウンメニューからフラッシュライトを有効に することができます。

**ステップ**

#### 1.**ローカル設定 → キャプチャー設定**を開きます。

#### 2.**写真設定**を選択し、キャプチャーモードを設定します。

ニュアル

- **シングルキャ** 一度に1枚の画像をキャプチャーします。 **プチャー**
- **連続キャプチ** 一度に複数の画像をキャプチャーします。画像 **ャー** の枚数は設定できます。
- **タイマーキャ** デバイスは、指定された時間間隔ごとに1枚の画 **プチャー** 像をキャプチャーします。必要に応じて時間間 隔を設定できます。
- 3.オプション: 必要に応じて、キャプチャーした光学画像の**可視画像 解像度**を設定します。
- 4.オプション: **光学画像の保存**を有効にします。デバイスは、放射量 補正画像と光学画像を同時にキャプチャーします。
- 5.くを押すと終了します。
- 6.ライブビューインターフェースでキャプチャーキーを押すと、ス ナップショットが撮影されます。

7.**[ファイルのエクスポート](#page-50-0)**を参照して、スナップショットをエクス ポートします。

### <span id="page-40-0"></span>**5.2 ビデオ録画**

#### **始める前に**

暗い場所でスワイプダウンメニューからフラッシュライトを有効に することができます。

### **ステップ**

1.ライブビューインターフェースでキャプチャーキーをホールドす ると録画が開始されます。録画アイコンとカウントダウンがイン ターフェイスに表示されます。

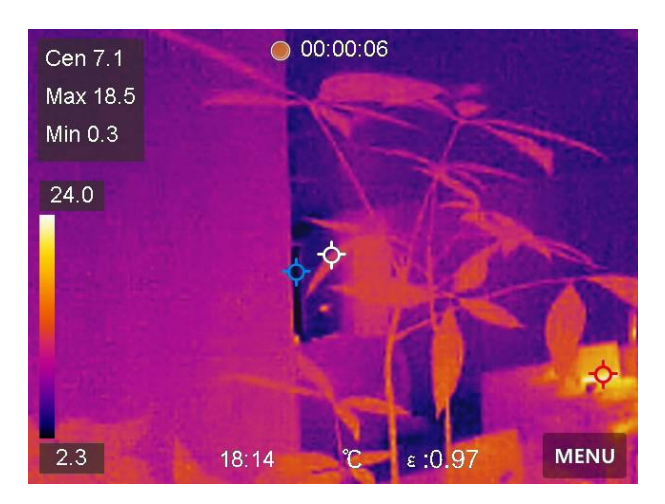

**図 5-1 ビデオ録画**

- 2.終了するには、キャプチャーキーを押して録画を停止します。録 画されたビデオは自動的に保存されます。
- 3.**[ファイルのエクスポート](#page-50-0)**を参照して、ビデオをエクスポートしま す。

### <span id="page-41-0"></span>**5.3 アルバムの管理**

記録された画像/ビデオファイルはアルバムに保存されます。 新しい アルバムの作成、アルバムの名前の変更、デフォルトアルバムの変 更、アルバム間でのファイルの移動、およびアルバムの削除を行う ことができます。

### ニュアル

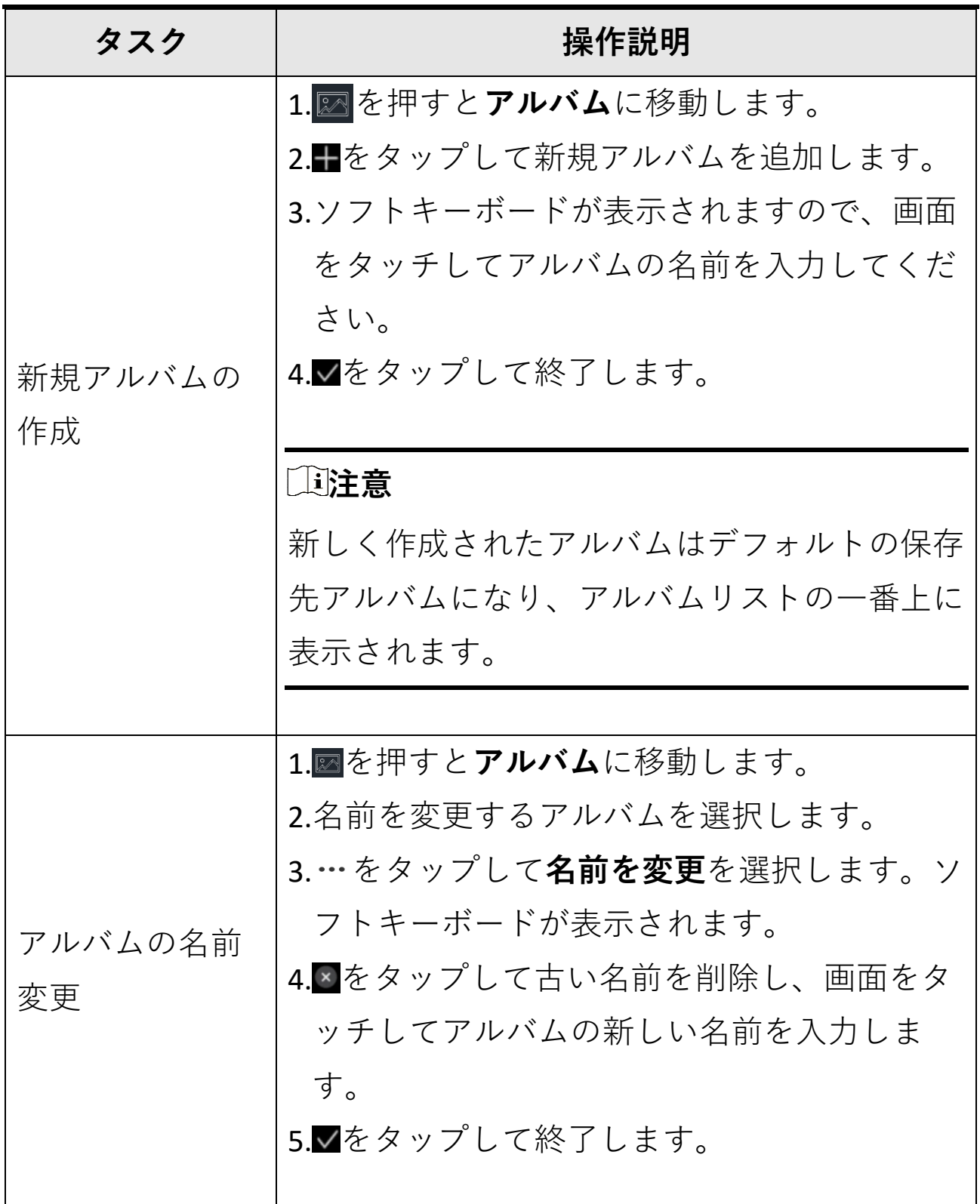

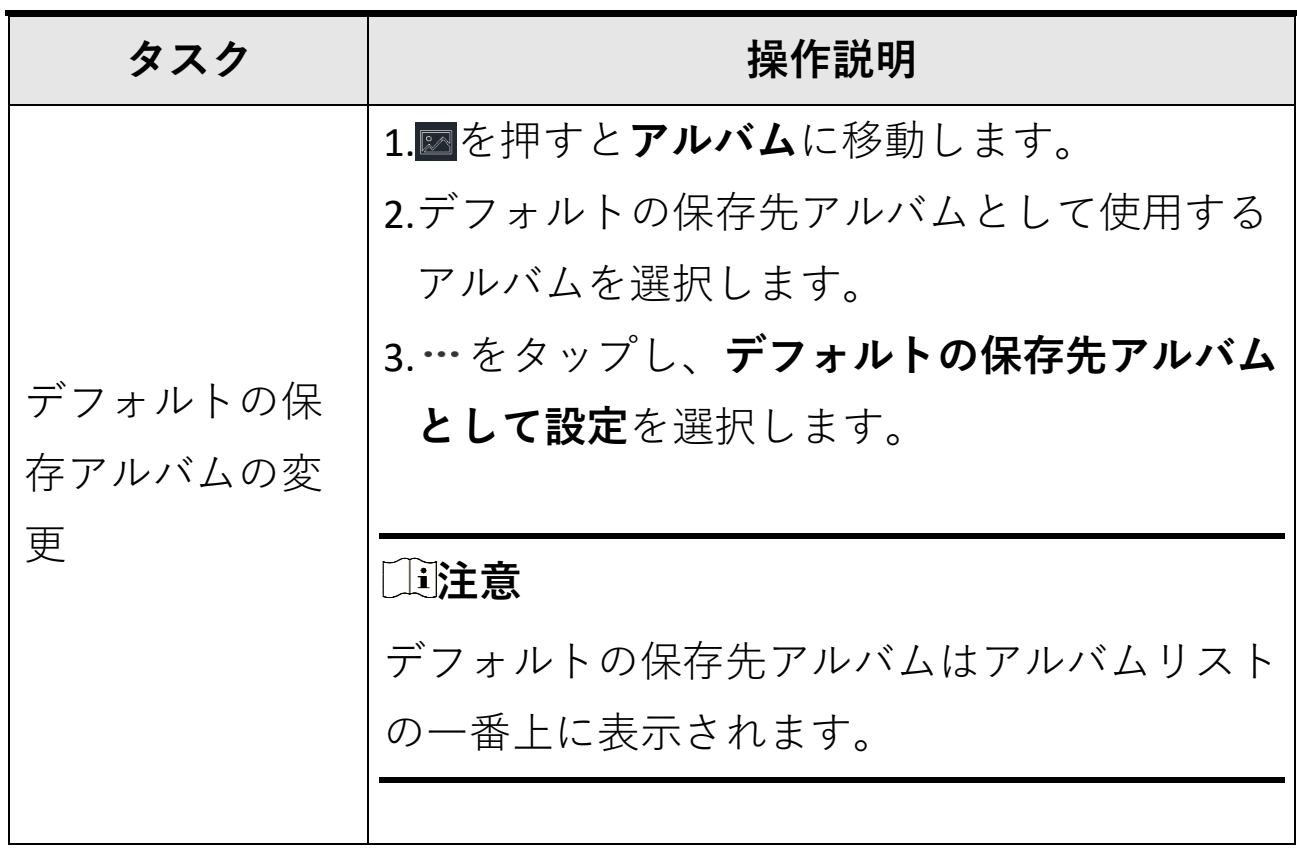

### ニュアル

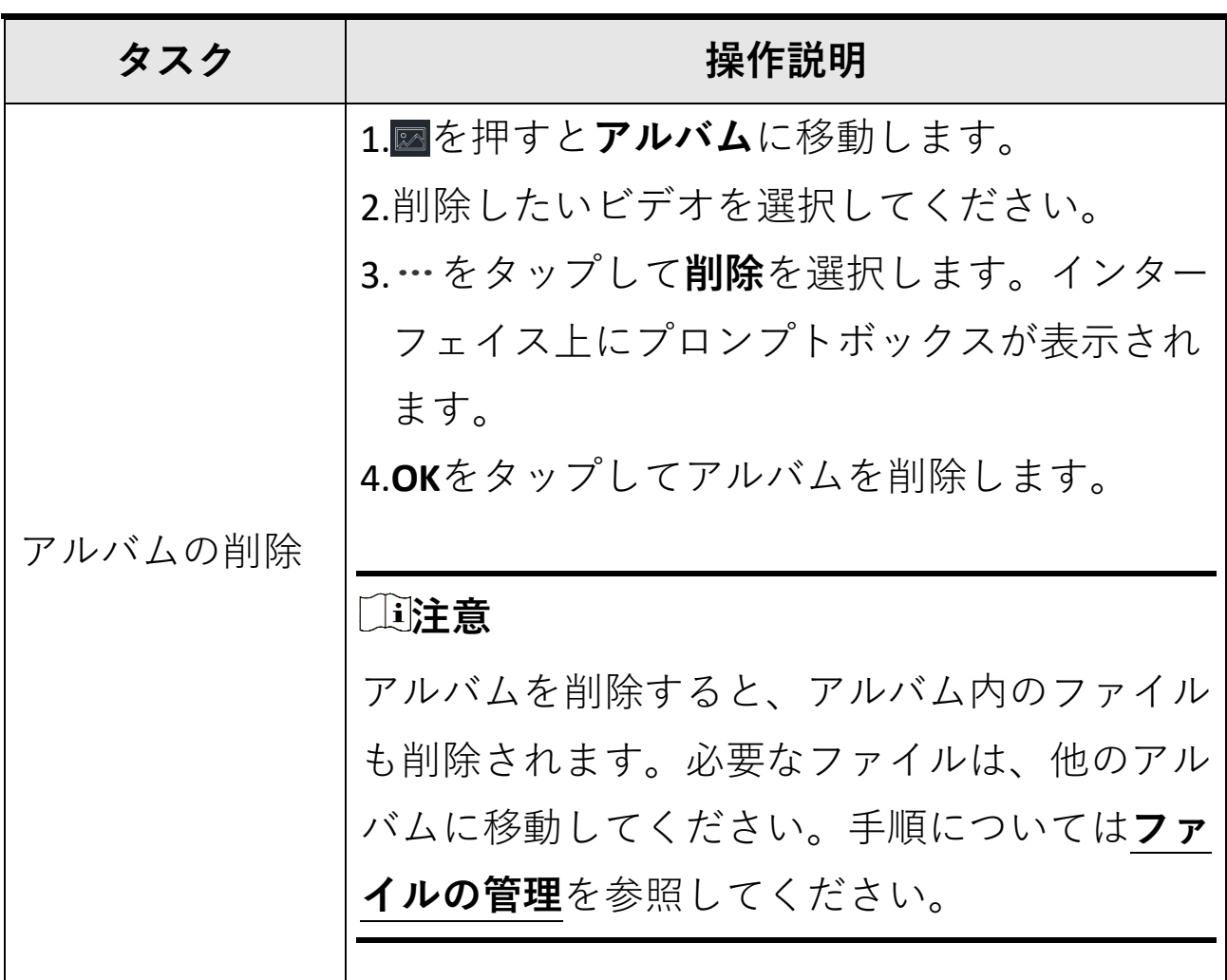

### ニュアル

### <span id="page-44-0"></span>**5.4 録画されたファイルの表示**

**ステップ**

1. を押すと**アルバム**に移動します。

2.タップしてファイルが保存されているアルバムを選択します。

3.タップして表示するビデオまたはスナップショットを選択します。 4.選択したファイルと関連情報が表示されます。

ニュアル

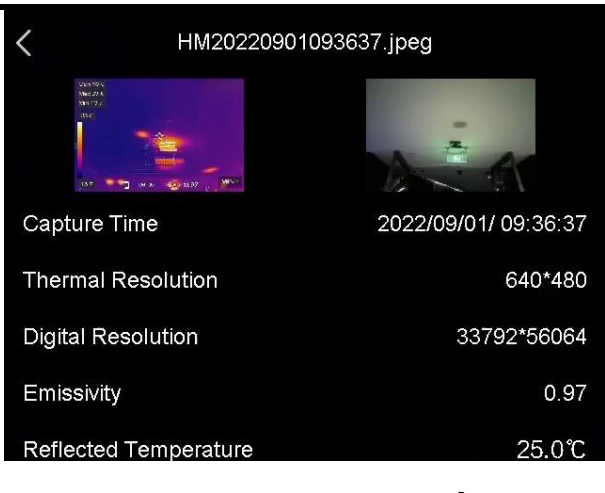

**図 5-2 ファイルの表示**

### **注意**

- ●ファイルは時間順に並べ替えられます。一番新しいファイルが上 に来ます。直近のスナップショットやビデオが見つからない場合、 デバイスの日時設定を確認してください。手順については**[日付と](#page-60-2) [時刻の設定](#page-60-2)**を参照してください。ファイルを表示している時に、← または■をタップすると、他のファイルに切り替えることができま す。
- ●キャプチャーしたスナップショットまたはビデオに含まれる詳細 については、サーモグラフィクライアントをインストールするこ とで分析できます。

ニュアル

### <span id="page-46-0"></span>**5.5 ファイルの管理**

記録したファイルを移動、削除、編集したり、ファイルにメモを追 加することができます。

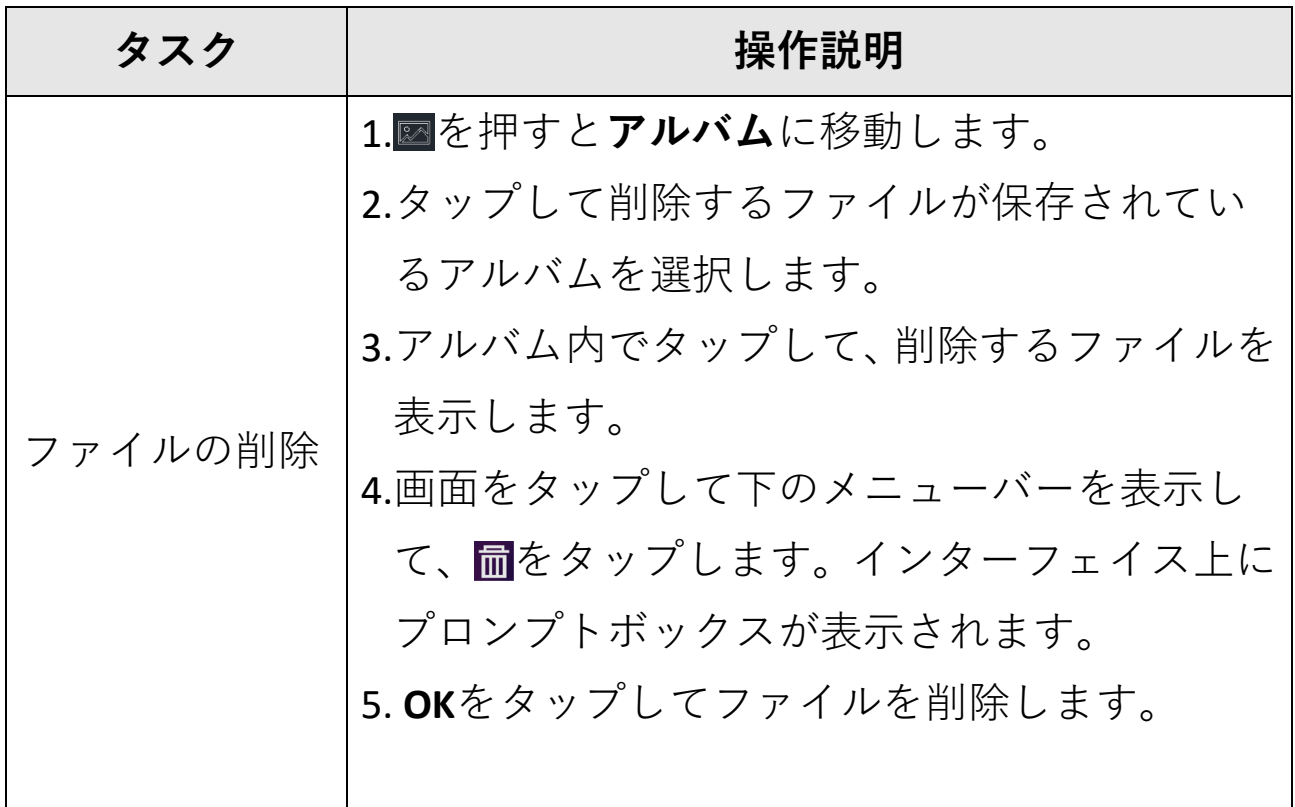

### ニュアル

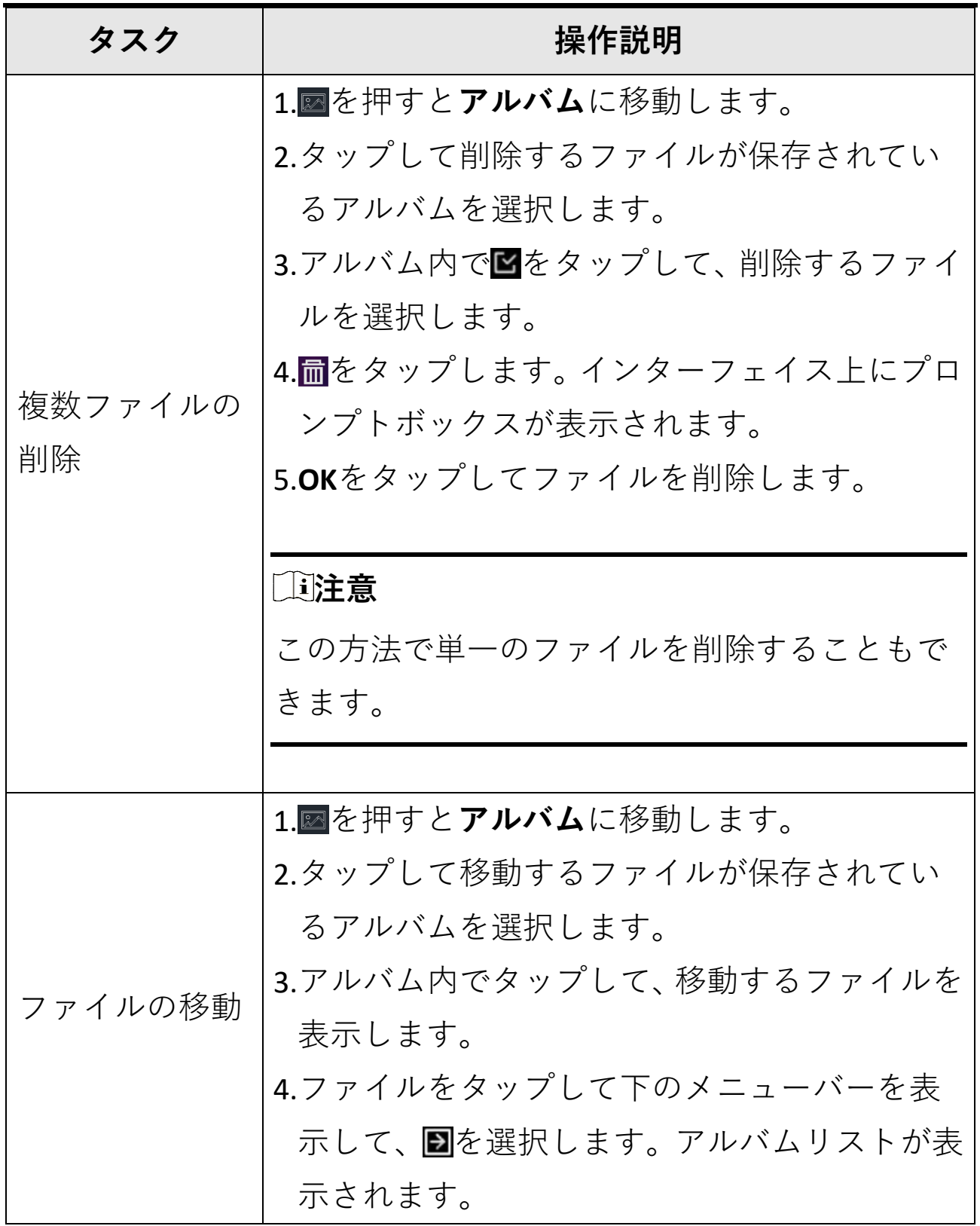

| タスク           | 操作説明                                                                                                    |
|---------------|----------------------------------------------------------------------------------------------------|
|               | 5.タップして移動先のアルバムを選択します。                                                                                                    |
| 複数ファイルの<br>移動 | 1.⊠を押すと <b>アルバム</b> に移動します。<br>2.タップして移動するファイルが保存されてい<br>るアルバムを選択します。<br>3.アルバム内でMをタップして、移動するファイ<br>ルを選択します。<br>4.2をタップします。 アルバムリストが表示され<br>ます。<br>5.タップして移動先のアルバムを選択します。 |
|               | 「『注意<br>この方法で単一のファイルを移動することもで<br>きます。                                                                                                    |

ニュアル

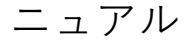

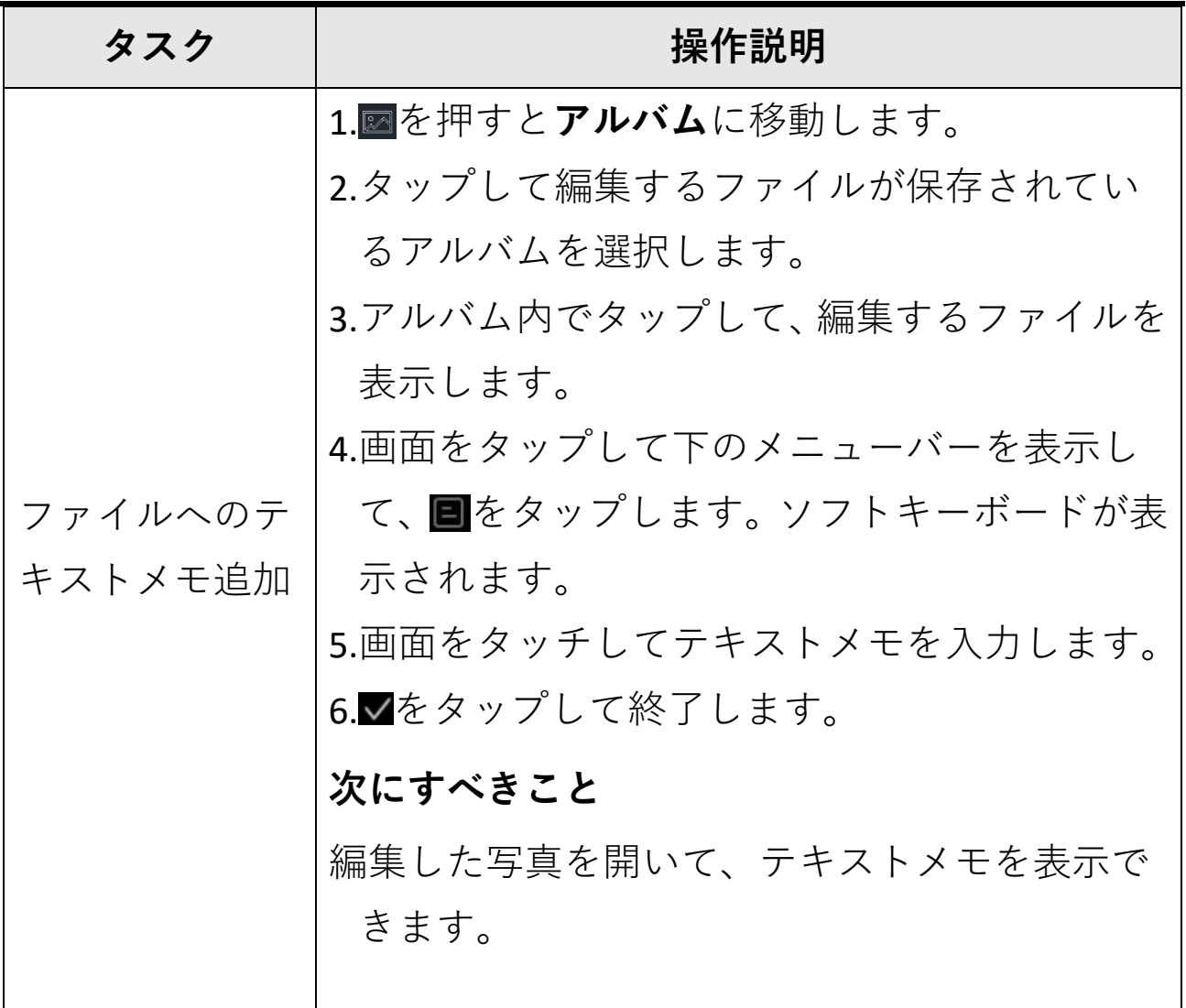

### **注意**

√をタップするとすべてのファイルが選択されます。一をタップす ると、選択がキャンセルされます。

ニュアル

### <span id="page-50-0"></span>**5.6 ファイルのエクスポート**

付属のケーブルでデバイスをPCに接続すると、録画したビデオとキ ャプチャーしたスナップショットをエクスポートできます。

**ステップ**

- 1.デバイスとPCをケーブルで接続し、検出されたディスクを開きま す。
- 2.ビデオまたはスナップショットを選択してPCにコピーし、ファイ ルを表示します。
- 3.PCからデバイスを取り外します。

### **注意**

- ●PCにデバイスを接続する前に、必ず、**スクリーンキャスト**を無効 にしてください。
- ●初回接続時にドライバーが自動的にインストールされます。

### ニュアル

## **チャプター 6 Bluetoothの接続**

<span id="page-51-0"></span>デバイスをBluetoothヘッドセットと正常にペアリングした後、 Bluetoothヘッドセットを介してビデオに含まれる音声を録音および 聞くことができます。

### **ステップ**

1.メインメニューから図を選択します。

2.**ローカル設定 → 接続 → Bluetooth**を開きます。

3. まをタップして、Bluetoothを有効にします。

#### **注意**

を押してペアリングを終了することもできます。

デバイスは、近くの有効なBluetoothヘッドセットを検索し、自動 的にペアリングを行います。

### **結果**

ペアリングを行うと、ビデオの録画中または再生中に、音声を録音 してヘッドセットを介して聞くことができます。

ニュアル

## **チャプター 7 LEDライトの設定**

<span id="page-52-0"></span>スワイプダウンメニューのフラッシュライトボタンをタップすると、 LEDライトが有効になります。

## <span id="page-53-0"></span>**チャプター 8 スクリーンキャスト**

Type-Cケーブルを介してデバイスをPCに接続すると、UVCアラームク ライアントを介してデバイスのリアルタイムライブビューをPCにキ ャストできます。また、PC上でライブビューと最高温度、距離、放 射率などのパラメーターをシンクロ表示することができます。

#### **始める前に**

HIKMICRO公式サイトからUVC Alarm Clientをダウンロードし、PCにク ライアントをインストールします。詳しい操作法はクライアントの ユーザーマニュアルを参照してください。

### **ステップ**

- 1.メインメニューから■を選択します。
- 2.**ローカル設定 → 接続 → スクリーンキャスト**を開きます。
- 3. エをタップして機能を有効にします。
- 4.PCでUVCアラームクライアントを開きます。
- 5.Type-Cケーブルで、デバイスとパソコンを接続します。

#### **注意**

スクリーンキャストの間は、USB接続を介してファイルをエクスポ ートすることはできません。

ニュアル

### **結果**

ライブビューインターフェイスと、現在の画像のとパラメーターが PC上に同期して表示されます。

## <span id="page-55-0"></span>**チャプター 9 マクロモードの設定**

マクロモードでは、非常に小さな被写体に極端に接近してピントを 合わせることができ、標準レンズに比べ、被写体を(最終的な画像 でも)拡大してとらえることができます。

#### **始める前に**

- この機能を使用する前にマクロレンズを取り付けます。詳しい操 作法はマクロレンズのクイックスタートガイドを参照してくださ い。
- マクロレンズはパッケージに含まれていません。別途購入してく ださい。推奨モデルはHM-P201-MACROです。

#### **ステップ**

1.メインメニューから以を選択します。

2.**ローカル設定 → キャプチャー設定 → マクロモード**を開きます。 3. ファクップして機能を有効にします。

#### **注意**

- ●マクロモードを無効にすると、放射率だけが変更できます。距離、 画像モード、視差補正、測定範囲などのパラメーターは、変更で きません。
- ●この機能を無効にすると、パラメーターは、以前の設定値に戻り、 測定範囲は自動切り替えに設定されます。

## <span id="page-56-0"></span>**チャプター 10 Thermal Viewアプリの接続**

このデバイスは、Wi-Fi接続とホットスポットの両方をサポートして います。デバイスをHIKMICRO Viewerに接続すると、モバイルクライ アントを介してデバイスを制御できます。

### <span id="page-56-1"></span>**10.1 Wi-Fi経由の接続**

### **始める前に**

お使いのスマートフォンにHIKMICRO Viewerをダウンロードしてイ ンストールします。

### **ステップ**

1.メインメニューから 軽扱します。

### 2.**ローカル設定 → 接続 → WLAN**を開きます。

3. まタップしてWi-Fiを有効にします。検知されたWi-Fiは以下の リストされます。

ニュアル

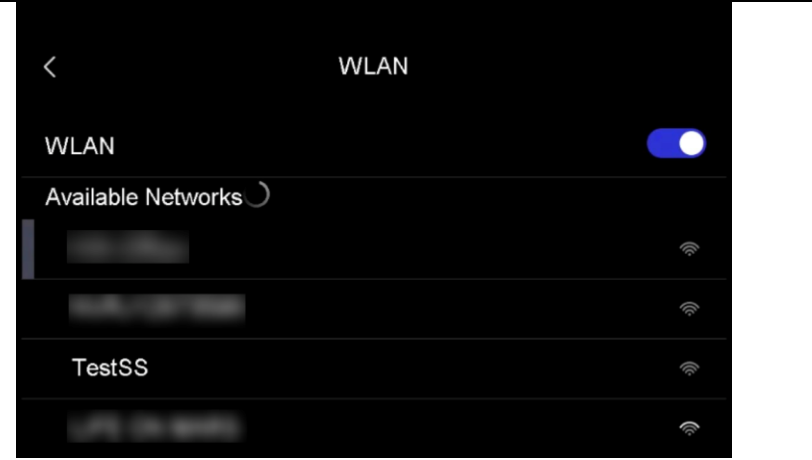

**図 10-1 Wi-Fiリスト**

4.接続するWi-Fiを選択します。ソフトキーボードが表示されます。 5.画面をタッチしてパスワードを入力します。

#### **注意**

- ●パスワードで**スペース**をタップしないでください。パスワードが 正しく入力されない可能性があります。
- をタップして、パスワードフィールドにパスワードを入力し てください。

6. レをタップして保存します。

- 7.アプリを起動し、スタートアップウィザードにしたがってアカウ ントを作成し、登録します。
- 8.デバイスをオンラインデバイスに追加します。

#### **結果**

アプリを介して、ライブビューの表示、スナップショットのキャプ チャーおよびビデオの録画を行うことができます。

ニュアル

### <span id="page-58-0"></span>**10.2 ホットスポット経由の接続**

### **始める前に**

お使いのスマートフォンにHIKMICRO Viewerをダウンロードしてイ ンストールします。

### **ステップ**

- 1.メインメニューから 軽視します。
- 2.**ローカル設定 → 接続 → ホットスポット**を開きます。
- 3. すをタップしてホットスポット機能を有効にします。ホットスポ ット名は、デバイスのシリアル番号の末尾9桁です。
- 4.**ホットスポットの設定**をタップします。ソフトキーボードが表示 されます。

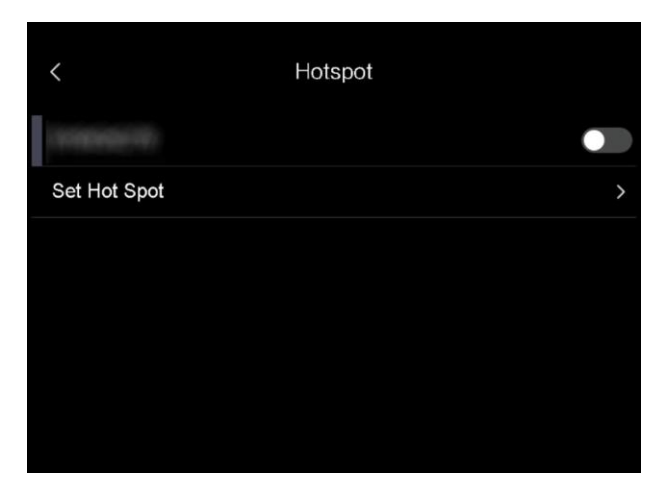

### **図 10-2 ホットスポットの設定**

5.ホットスポットのパスワードを設定します。

#### **注意**

- ●パスワードで**スペース**をタップしないでください。パスワードが 正しく入力されない可能性があります。
- ●パスワードは8桁以上で、数字と文字が含まれている必要があり ます。
- ← をタップして、パスワードフィールドにパスワードを入力し てください。

6. レをタップして保存します。

- 7.スマートフォンをデバイスのホットスポットに接続します。
- 8.アプリを起動し、スタートアップウィザードにしたがってアカウ ントを作成し、登録します。
- 9.アプリでWi-Fi設定を選択し、デバイスのシリアル番号を入力して デバイスを追加します。詳細はクライアントのユーザーマニュア ルを参照してください。

### **結果**

アプリを介して、ライブビューの表示、スナップショットのキャプ チャーおよびビデオの録画を行うことができます。

## **チャプター 11 メンテナンス**

### <span id="page-60-1"></span><span id="page-60-0"></span>**11.1 デバイス情報を表示**

<span id="page-60-2"></span>**ローカル設定 → デバイス情報**を開き、デバイス情報を表示します。

### **11.2 日付と時刻の設定**

**ステップ**

1.**ローカル設定 → デバイス設定 → 時刻と日付**を開きます。

2.日付と時刻を設定します。

3.くを押して、保存して終了します。

#### **注意**

**ローカル設定 → デバイス設定 → 表示設定**を開き、時刻と日付の 表示を有効/無効にします。

### <span id="page-60-3"></span>**11.3 デバイスのアップグレード**

**ステップ**

- 1.デバイスとPCをケーブルで接続し、検出されたディスクを開きま す。
- 2.アップグレードファイルをコピーして、デバイスのルートディレ クトリに貼り付けます。

ニュアル

3.PCからデバイスを取り外します。

4.デバイスを再起動すると、自動的にアップグレードされます。ア ップグレードのプロセスがメインインターフェイスに表示されま す。

**注意**

アップグレード後、デバイスは自動的に再起動します。現在のバ ージョンは、**ローカル設定 → デバイス設定 → デバイス情報**で確 認できます。

### <span id="page-61-0"></span>**11.4 デバイスの復元**

**ローカル設定 → デバイス設定 → デバイス初期化**を開き、デバイ スを初期化してデフォルト設定を復元することができます。

ニュアル

**チャプター 12 付録**

### <span id="page-62-1"></span><span id="page-62-0"></span>**12.1 一般的素材の放射率リファレンス**

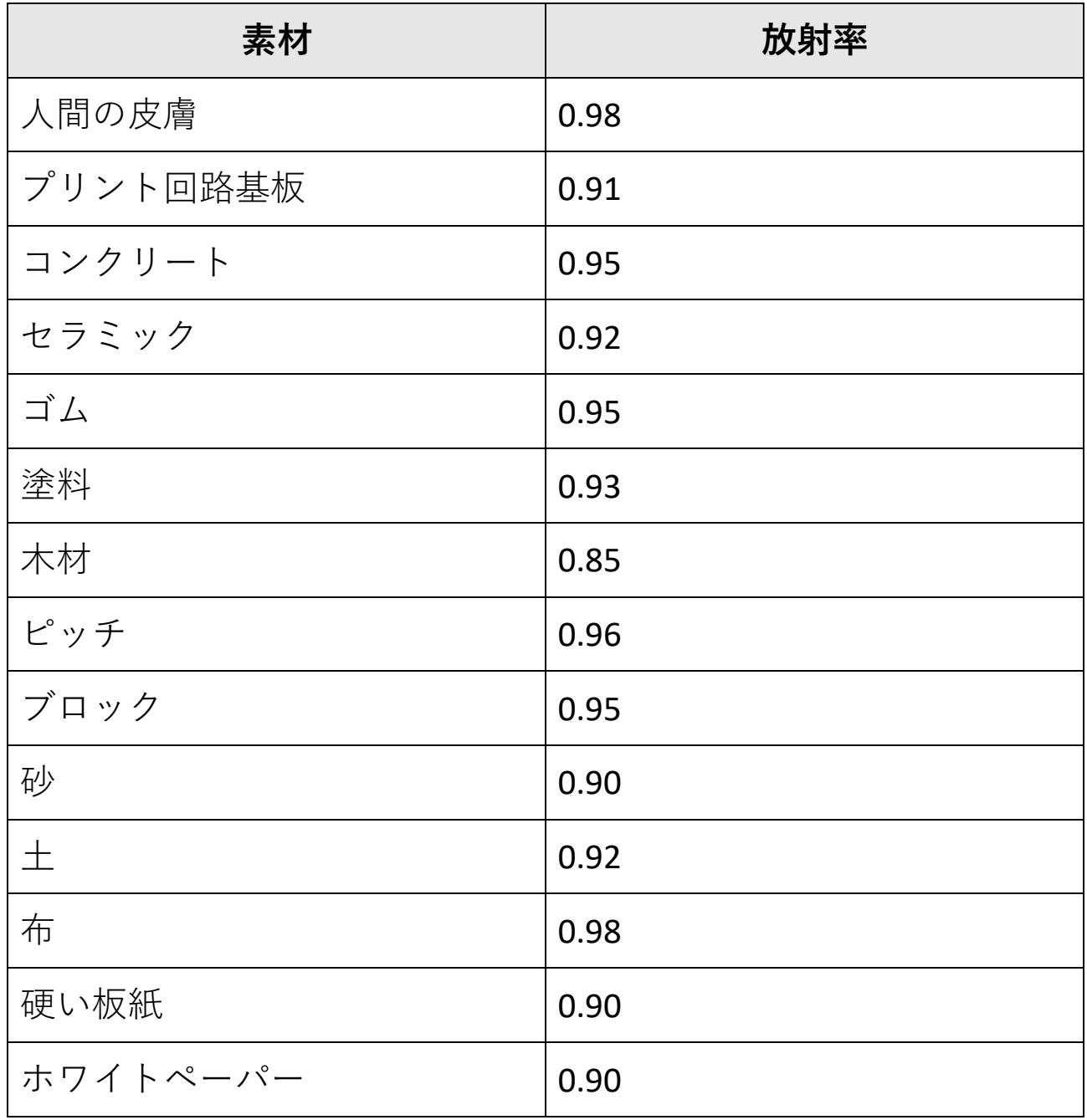

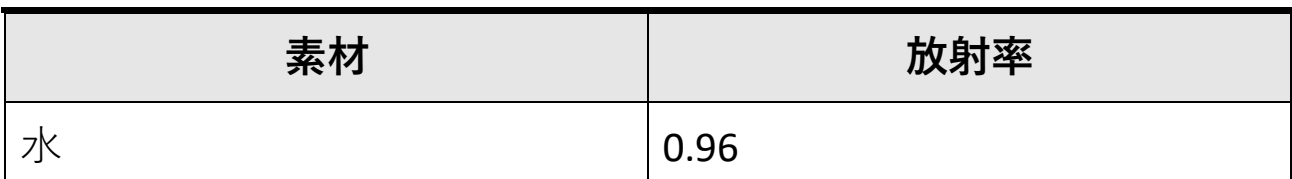

### ニュアル

### <span id="page-63-0"></span>**12.2 デバイスコマンド**

デバイス共通のシリアルポートコマンドを取得するには、次のQRコ ードをスキャンします。

コマンドリストには、HIKMICROサーマルカメラでよく使用されるシ リアルポートコマンドが含まれていますので注意してください。

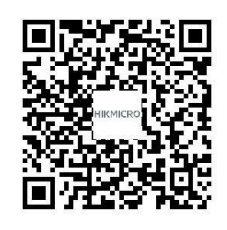

### <span id="page-63-1"></span>**12.3 デバイスの通信マトリックス**

デバイスの通信マトリックスを取得するには、次のQRコードをスキ ャンします。

このマトリックスには、HIKMICROサーマルカメラのすべての通信ポ ートが含まれていますので注意してください。

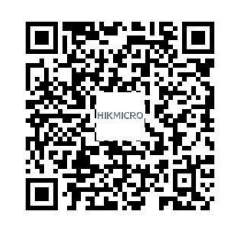

ニュアル

### <span id="page-64-0"></span>**12.4 FAQ**

以下のQRコードをスキャンすると、デバイスの一般的なFAQを取得 できます。

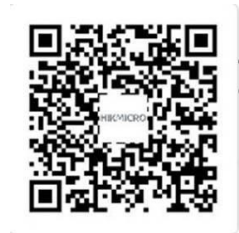

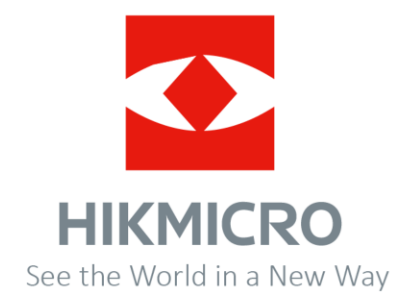

Facebook: HIKMICRO Thermography LinkedIn: HIKMICRO Instagram: hikmicro\_thermography YouTube: HIKMICRO Thermography メール:info@hikmicrotech.com ウェブサイト:https://www.hikmicrotech.com/

**UD30268B**